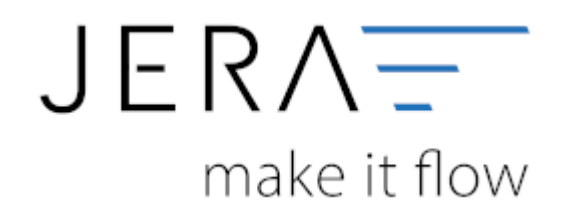

## **Jera Software GmbH**

Reutener Straße 4 79279 Vörstetten

## **Inhaltsverzeichnis**

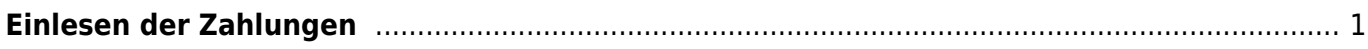

## <span id="page-2-0"></span>**Einlesen der Zahlungen**

Das Einlesen der Zahlungen von mollie erfolgt über einen API-Zugriff. Es ist daher **nicht notwendig** einen Bericht von mollie herunterzuladen.

Bitte beachten Sie, dass die mollie-Zahlungen über die API erst dann ausgelesen werden können, wenn von Seiten mollie bereits eine Auszahlung erfolgt ist.

Die Schnittstelle liest alle Zahlungen aus, die zum Zeitpunkt des Auslesens vorhanden sind. Sollten Sie Zahlungen nach dem Auslesen vermissen, empfiehlt es sich, das

Mollie-Archiv zurückzusetzen und zu einem späteren Zeitpunkt die Zahlungen erneut auszulesen. Das Vorgehen ist unter dem Link ["Einstellungen"](http://wiki.fibu-schnittstelle.de/doku.php?id=jtl:mollie:einstellungen) beschrieben.

Die Schnittstelle hat **keinerlei Einfluss** darauf, welche Zahlungen ausgelesen werden. Das Vorgehen zur Verarbeitung finden Sie im Folgenden beschrieben.

Zunächst wechseln Sie in den Menüpunkt "mollie". Anschließend grenzen Sie über die Datumseingabe den Zeitraum, welchen Sie auslesen möchten, ein.

Im ersten Schritt betätigen Sie die Funktion "Mollie Buchungen einlesen". In der folgenden Abbildung sind die beschriebenen Funktionen markiert.

Zur größeren Darstellung der Graphik klicken Sie diese bitte doppelt an.

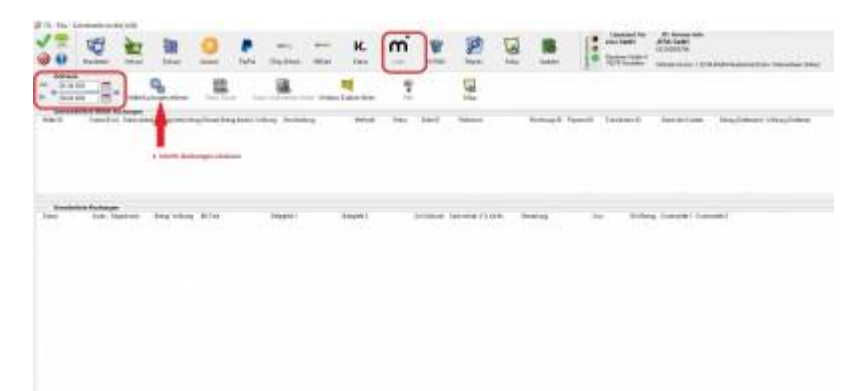

In die Maske werden nun die Zahlungen eingelesen, welche aktuell in mollie vorhanden sind. Die folgende Abbildung zeigt die verarbeiteten Buchungen eines mollie-Accounts. Zur größeren Darstellung der Graphik klicken Sie diese bitte doppelt an.

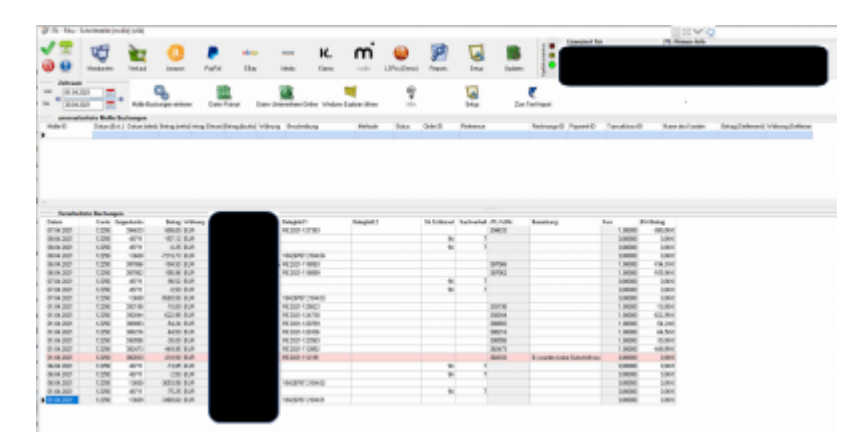

Im 2. Schritt müssen die Zahlungen in ein DATEV-Format konvertiert werden. Je nachdem, welche Software Sie in der Finanzbuchhaltung im Einsatz haben,

wählen Sie den Button "DATEV-Format" (erzeugt eine .csv-Datei) oder "DATEV Unternehmen Online"

(erzeugt eine .xml-Datei).

In der folgenden Abbildung sind die Funktionen markiert. Zur größeren Darstellung der Graphik klicken Sie diese bitte doppelt an.

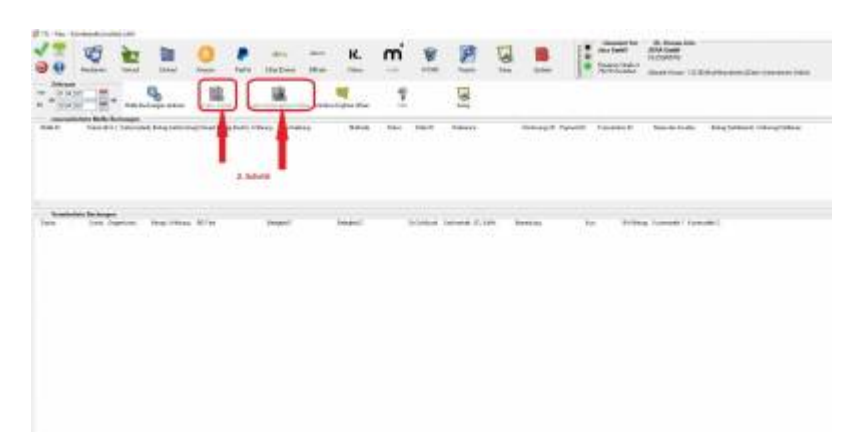

Im 3. Schritt müssen die konvertierten Daten im hinterlegten Verzeichnis abgeholt und als Datei an die Buchhaltung übergeben werden.

Sie haben die Möglichkeit den Pfad, unter welchem die zu versendende Datei abgelegt wird, über die Schnittstelle zu öffnen.

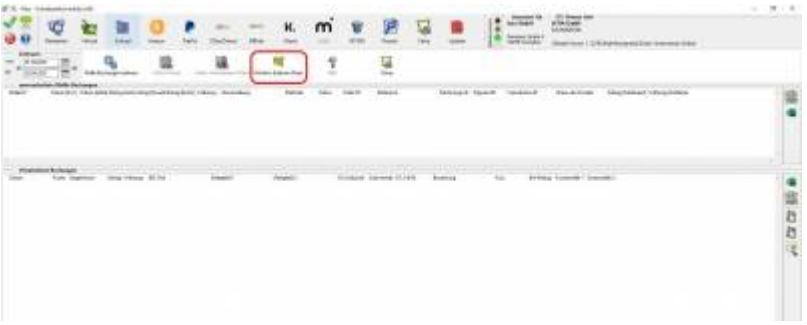

Die an die Buchhaltung zu versendende Datei heißt

"EXTF\_Buchungsstapel\_Mollie\_202101\_20210409132756564\_1.csv" (für das DATEV-Format). Diese Datei kann problemlos per Mail versandt werden. Handelt es sich um eine große Datenmenge, empfiehlt es sich, die Datei vor dem

Versand mit einem geeigneten Programm zu zippen.

**Wir empfehlen dringend die Datei immer im DATEV-Format auszugeben. Eine Ausgabe im DATEV-Unternehmen Online-Format funktioniert erfahrungsgemäß nicht zuverlässig. Sollten Sie dennoch eine Ausgabe in diesem Format machen, lautet der Name der für die Buchhaltung** zu versendenden Datei "mollie 2021-01.zip".

**Zurück zu: [Erzeugen des Zugriffstokens](http://wiki.fibu-schnittstelle.de/doku.php?id=jtl:mollie:createtoken) Zurück zu: [Einstellungen](http://wiki.fibu-schnittstelle.de/doku.php?id=jtl:mollie:einstellungen)**

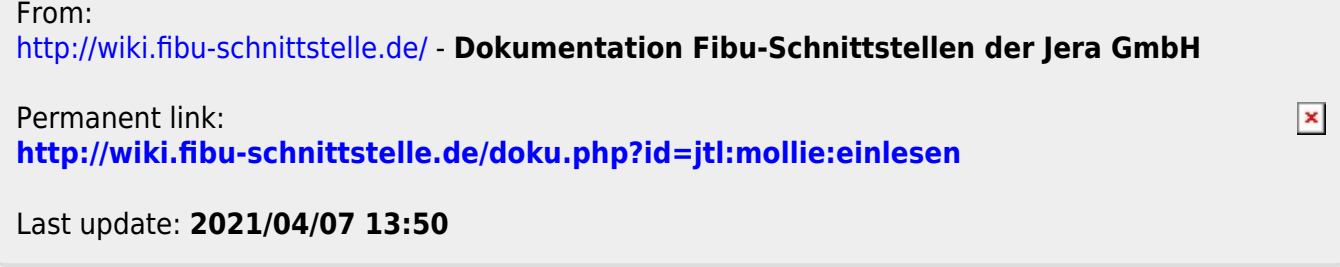